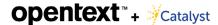

### **QUICK GUIDE**

# **Insight Review**

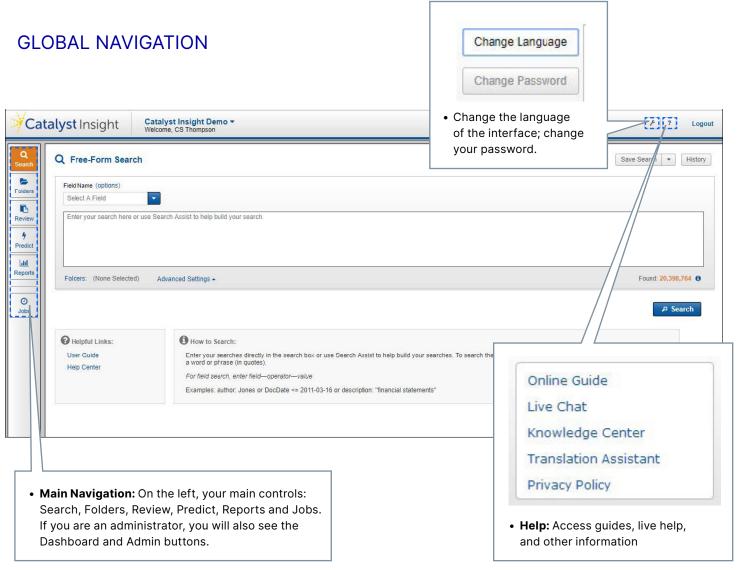

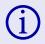

#### Chrome is the preferred browser.

**Chrome Settings** 

- 1. Click the Chrome Settings button.
- 2. Point to and then click History.
- Click Clear browsing data and then select the items to clear and click the CLEAR BROWSING DATA button.

#### We also support the Firefox browser.

Firefox Settings

- 1. In Firefox, click the Firefox Settings button in the top right of the page.
- 2.Click History and select Clear Recent History. Firefox allows you to chose the activities you want to clear and the date range.

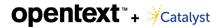

#### FREE-FORM SEARCH

Enter searches into the search box using the proper search syntax or usethe Search Assist to learn the syntax and help you build your search.

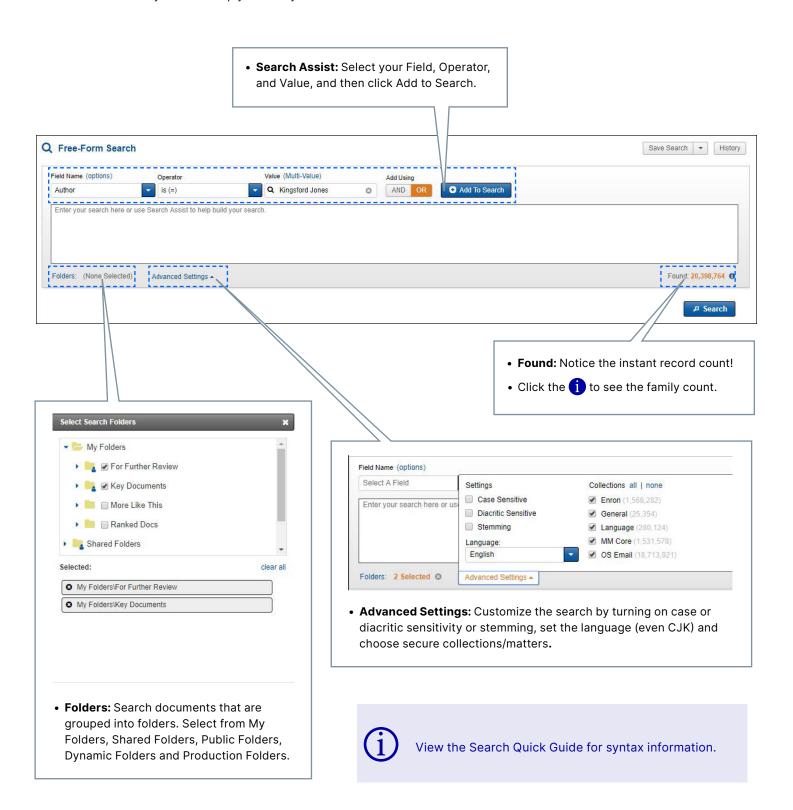

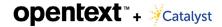

#### **FACETED SEARCH**

Some fields have facets built on them. Those fields have special indexes so you can see the counts associated with each value in the field. Using Faceted Search may be simpler than constructing search queries in Free-Form Search when you are searching fielded data.

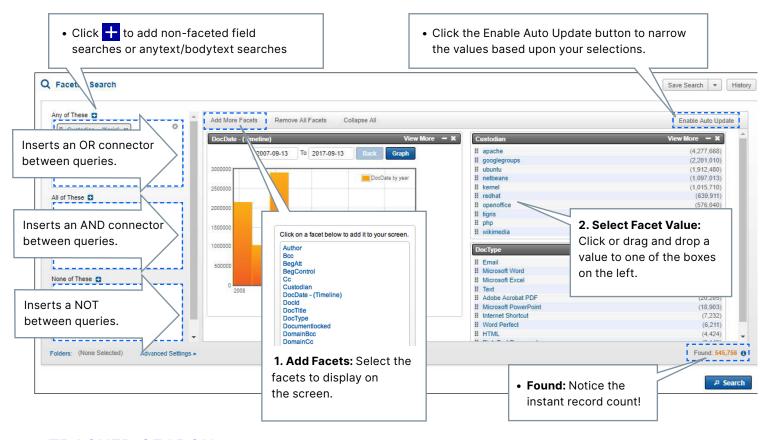

#### TRACKED SEARCH

Based on the bodytext of the records, find documents using Tracked Search. Narrow by custodian, dates and other criteria.

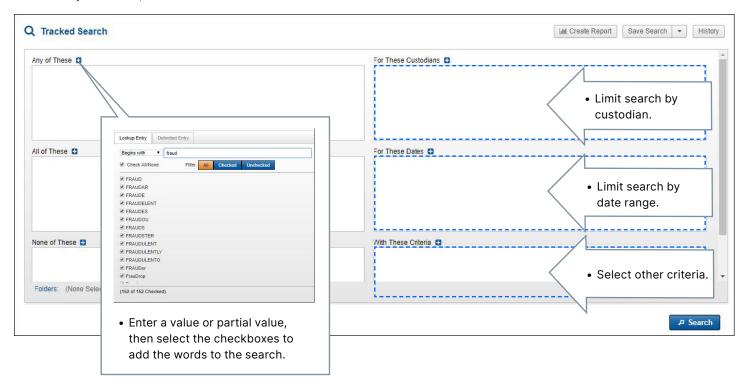

## 

#### **RESULTS**

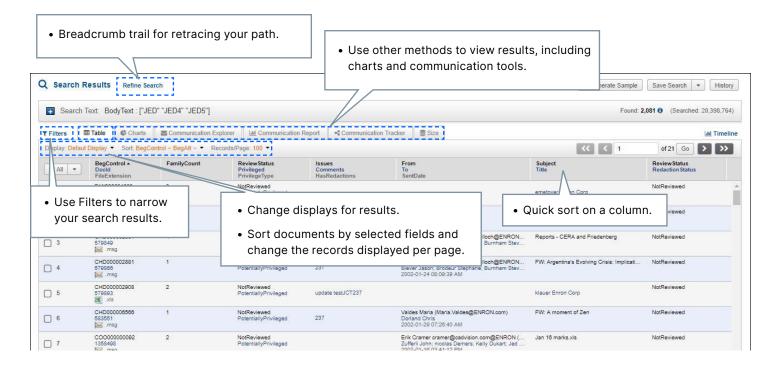

 Select document checkboxes to take other actions, such as copying documents to folders, creating print jobs, exporting fielded information, updating fields and more.

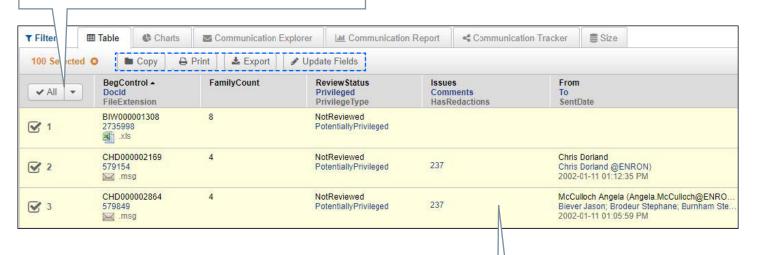

• Click anywhere in the table row to launch the document.

# 

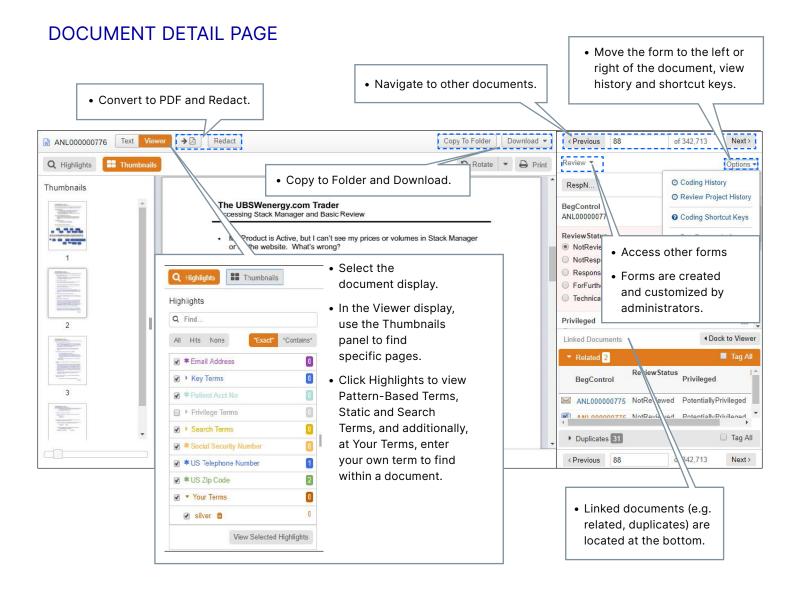

### **FOLDERS**

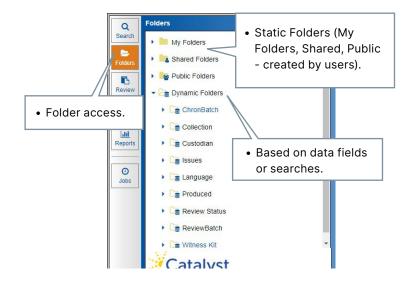

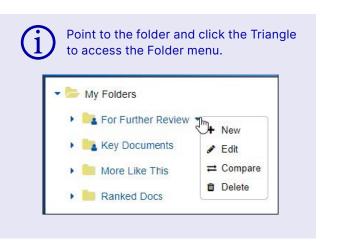

### 

### **REVIEW**

- · Your Projects and Stages.
- Click the stage to open the Results page and access documents assigned to you.

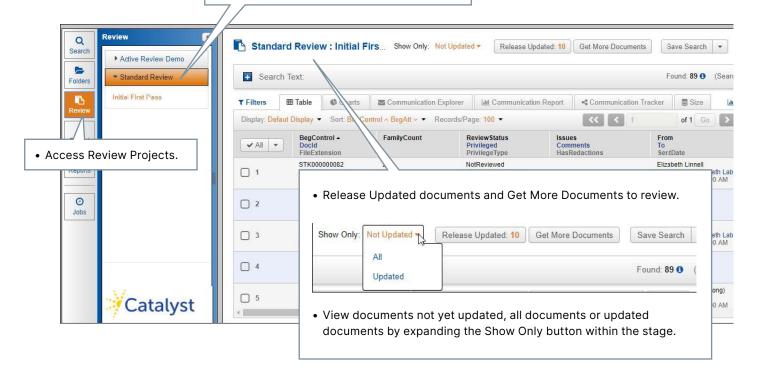

#### **REPORTS**

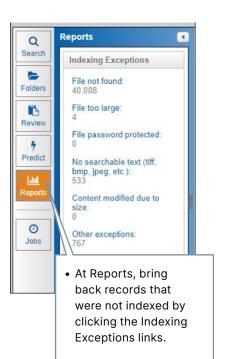

#### **JOBS**

• Links to different types of jobs.

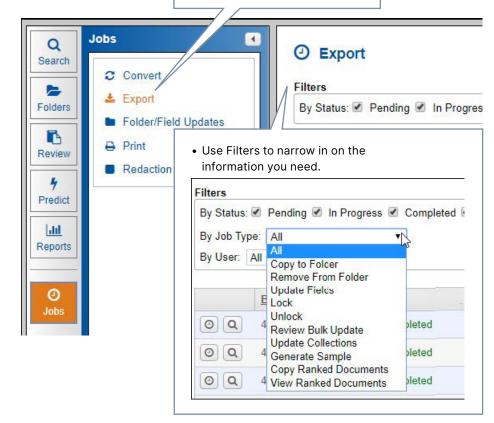